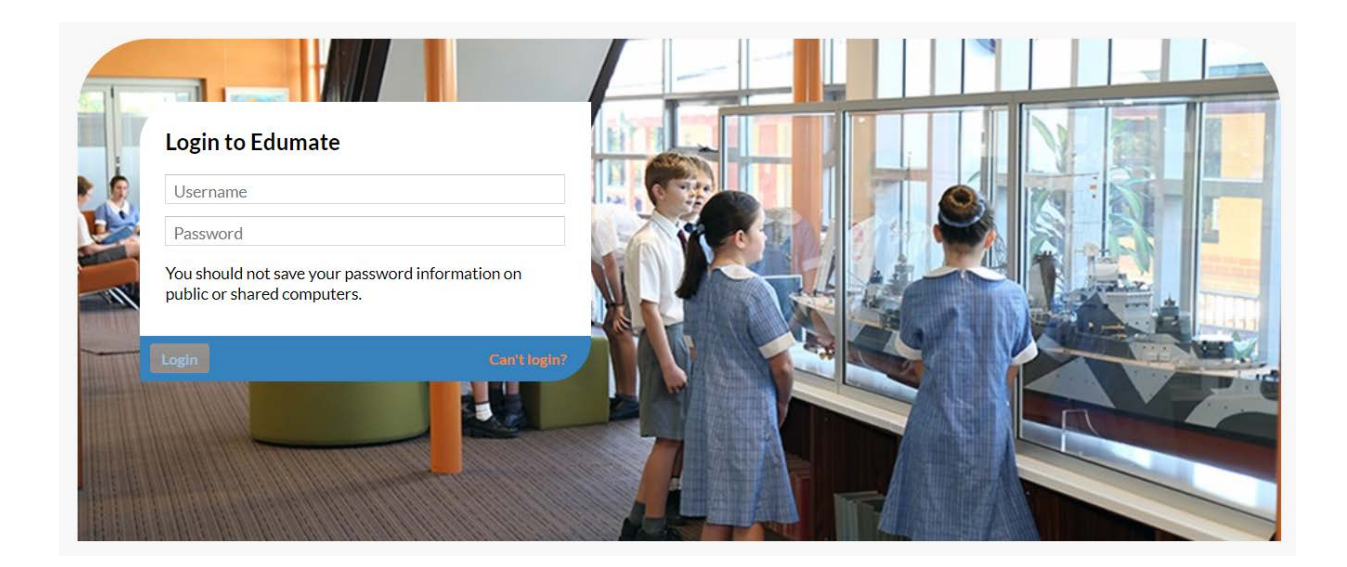

# **The NAC Parent Portal**

A Guide for Parents

#### **Table of Contents**

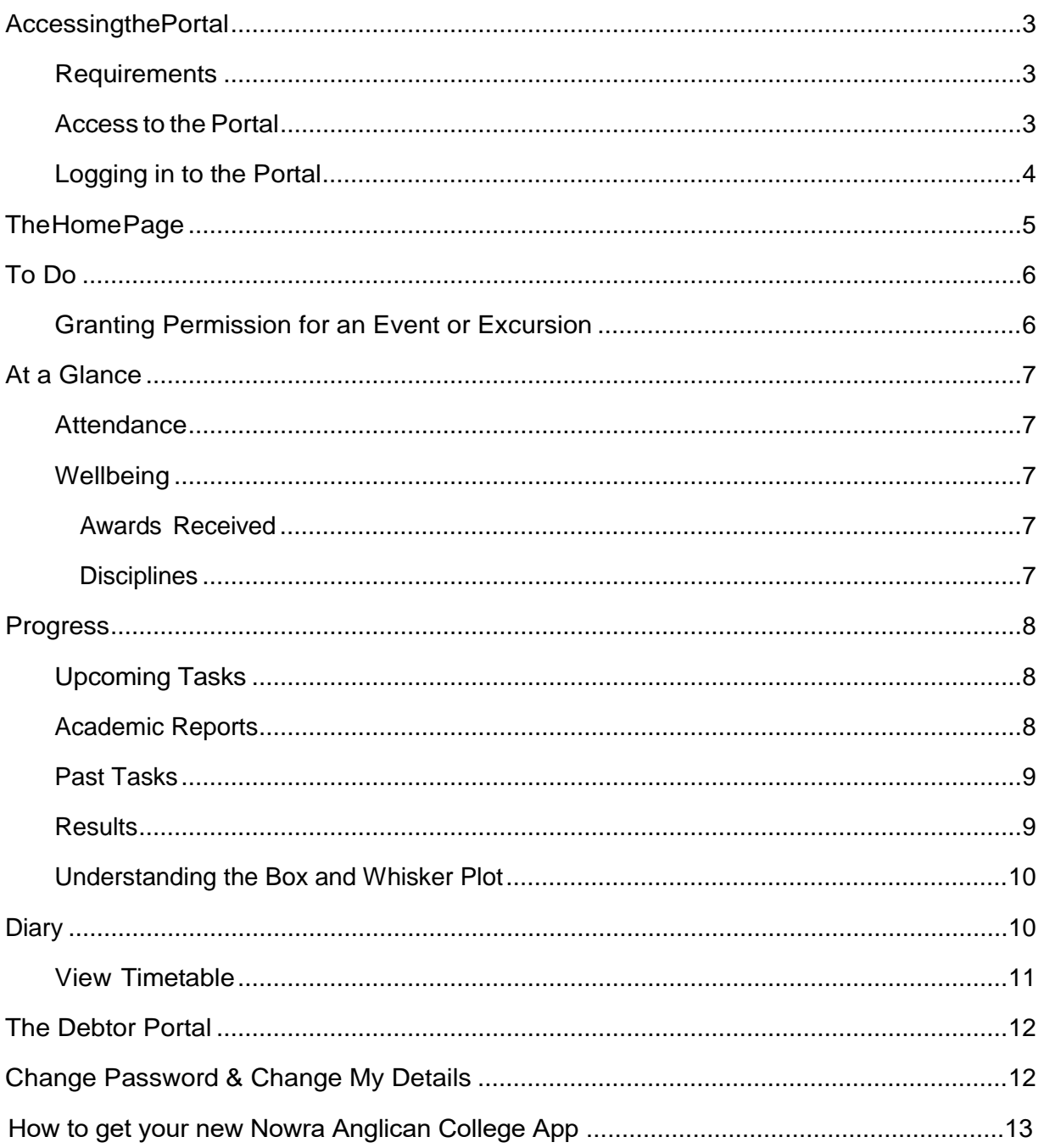

## <span id="page-2-0"></span>**AccessingthePortal**

Welcome to the parent portal. The parent portal provides parents and carers with up to date information regarding their child's progress at school. The purpose of this guide is to show the various features that are available to you within the Parent Portal

#### <span id="page-2-1"></span>**Requirements**

The Parent Portal is best accessed via Google Chrome, Mozilla Firefox or Apple Safari. Microsoft Internet Explorer is not as well supported and it is advised that you do not use this browser. You will need to 'enable popups'. This process is different for each browser and is usually determined through your settings menu.

Mobile accessis currently not supported.

#### <span id="page-2-2"></span>Access to the Portal

The portal can be accessed from the College website. Click on the "My Account" link on the main page and then click on the "Edumate Portal" Link

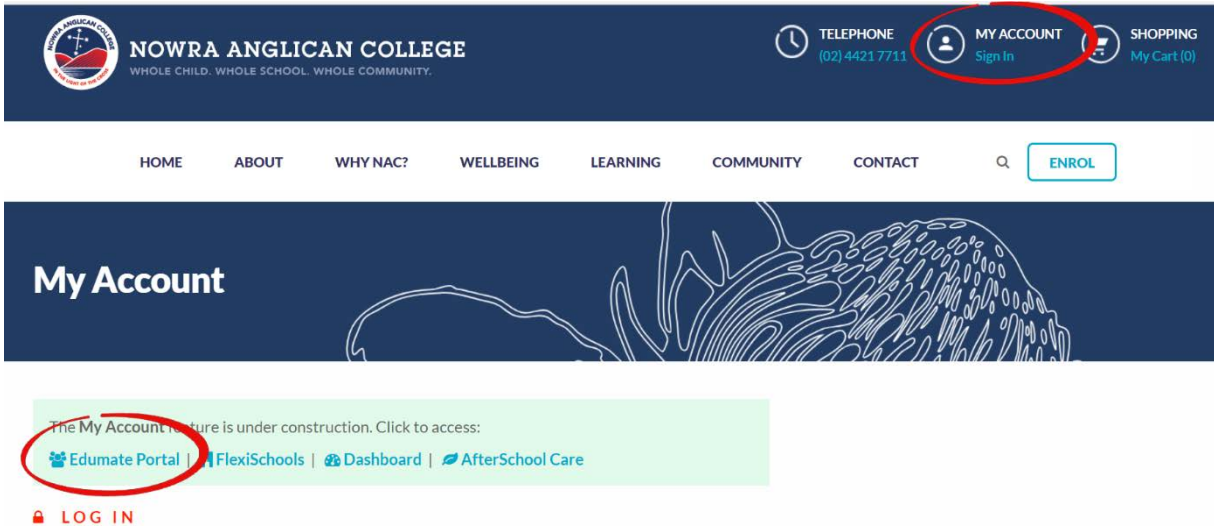

#### <span id="page-3-0"></span>Logging in to the Portal

Enter your username and portal in the space provided on the portal frontpage. If you have forgotten your login details you can use the "can't login?" link provided to recover your details. Please be aware that this facility will only work if you have supplied a unique email address. If you and another member of your family have the same email address recorded in the portal then this facility will not work. If this is the case please call the College Administration Team for assistance.

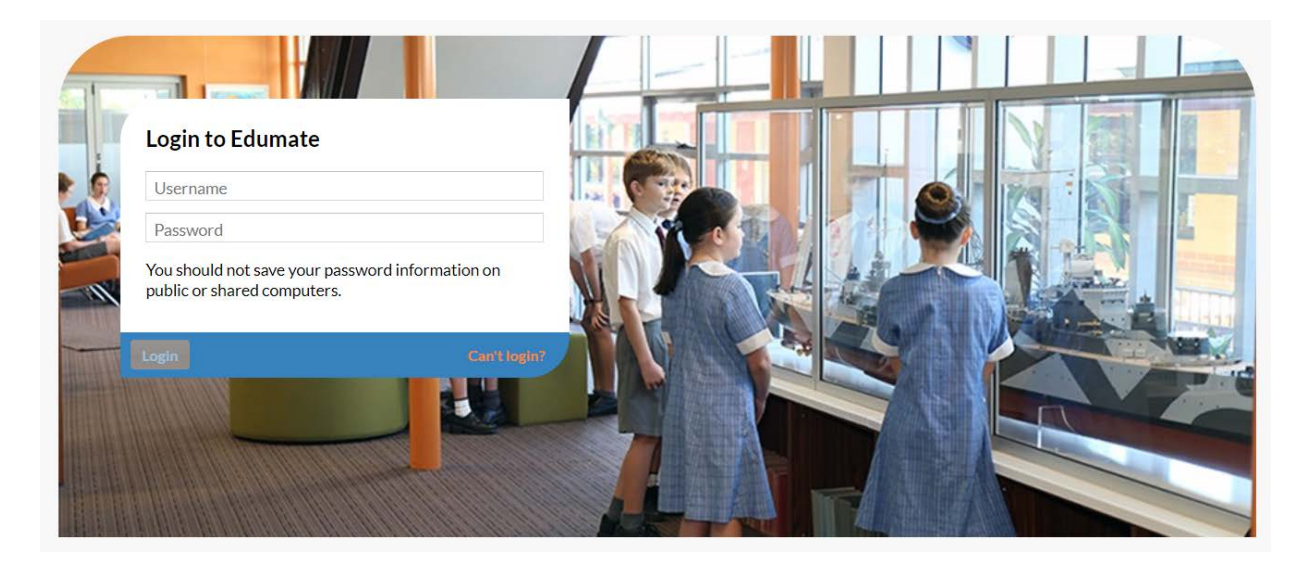

## <span id="page-4-0"></span>**The Home Page**

When you first login you will be taken to the Home Page. This page contains an overview of each child's general details, a list of tasks that need your attention and links to other features.

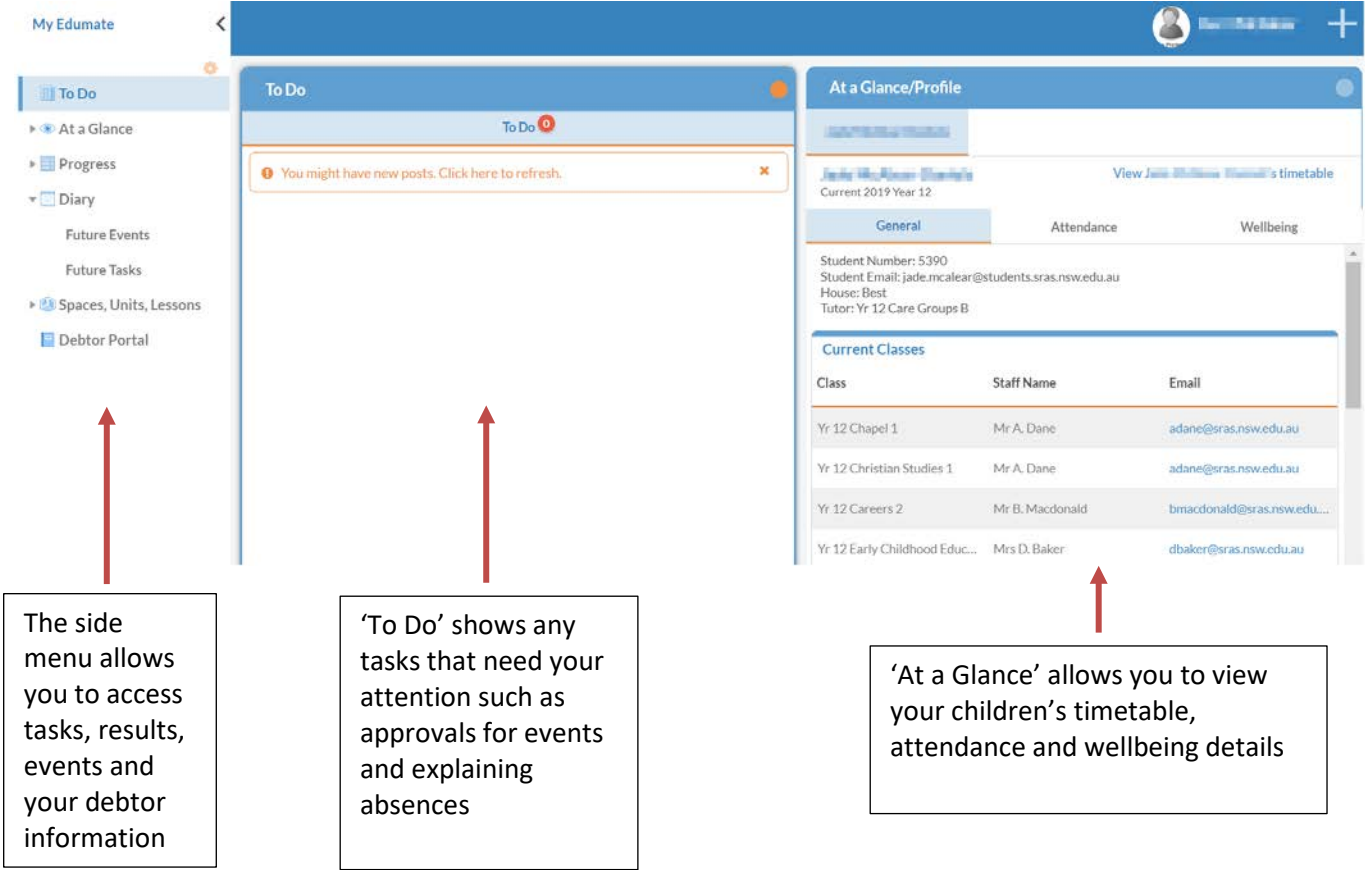

There are a number of features here that are worth looking at in more detail.

## <span id="page-5-0"></span>**To Do**

#### <span id="page-5-1"></span>Granting Permission for an Event or Excursion

There are two ways to access events and permission notes. When an event is first posted and requires you to give permission, it will appear in your 'To Do' list on your home page. The steps below will show you how to grant permission and view the note with more detail about the event or excursion. You can find permissions and events in the 'Diary' menu which is explained in more detail later in this document.

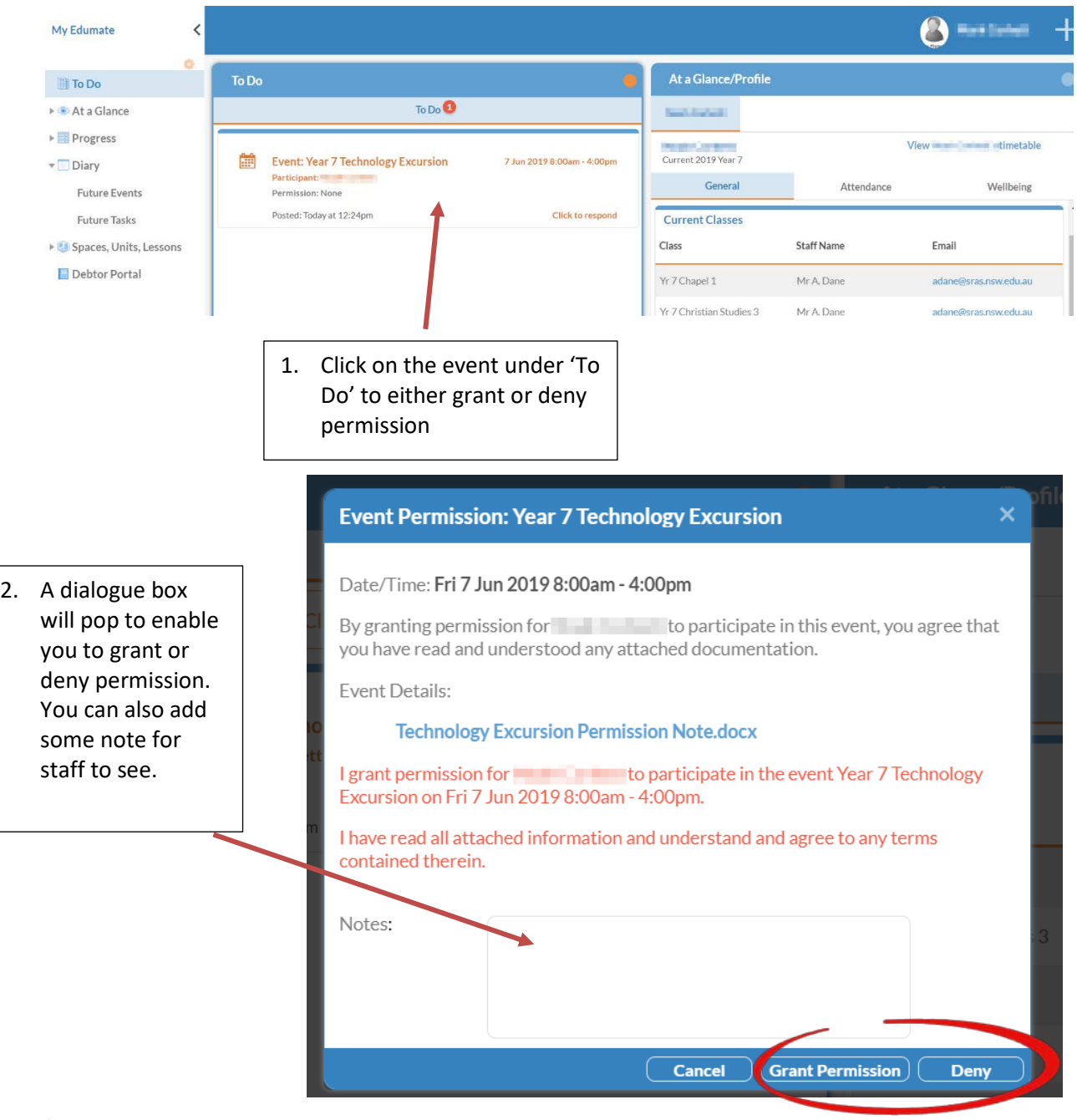

 $^{\circ}$ Once permission has been granted, the event will not show in your 'To Do' section. It can now be found in 'Future Events'. Here you can open the event and see details including dates, times and download the permission note. You can also still deny permission if something changes. An outline of **Future Events** appears on page 10

## <span id="page-6-0"></span>**At a Glance**

#### <span id="page-6-1"></span>**Attendance**

Selecting the 'Attendance' tab will allow you to see the attendance history of each child. The steps below show you how to attend to an unexplained absence

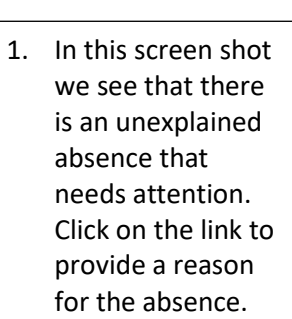

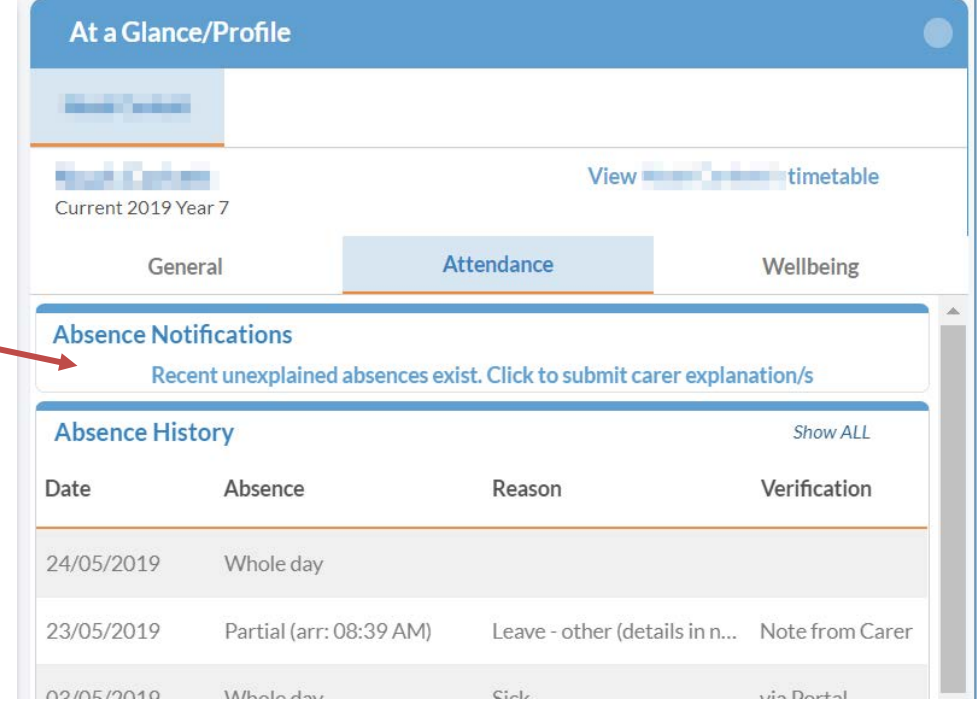

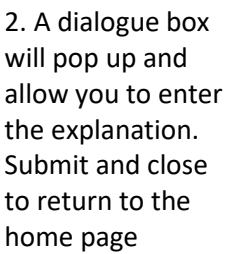

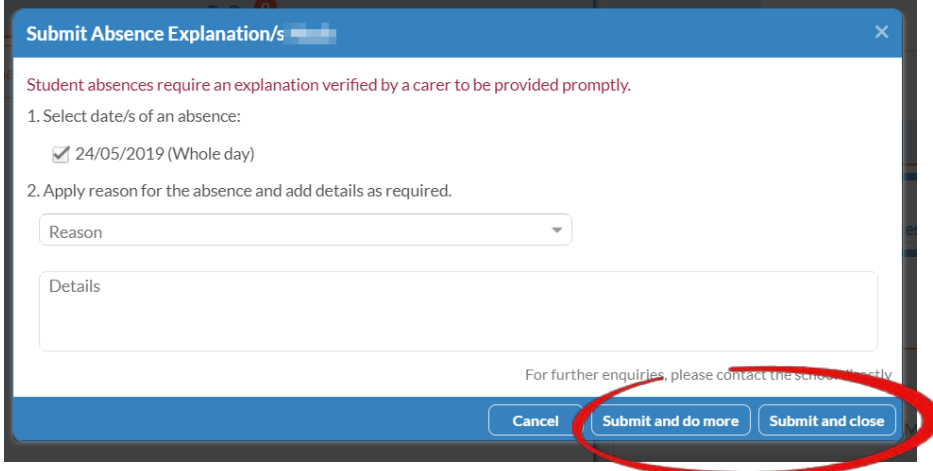

#### <span id="page-6-2"></span>**Wellbeing**

<span id="page-6-3"></span>The wellbeing tab shows details of any award or disciplines **Awards Received** 

A list of any Bronze, Silver, Gold or Platinum Light of the Cross Awards is listed here.

#### <span id="page-6-4"></span>**Disciplines**

Any recent discipline entries are listed here. Click 'Show All' for a history of all items

### <span id="page-7-0"></span>**Progress**

Selecting the 'Progress' menu gives three options. Upcoming Tasks, Past Tasks and Academic Reports.

#### <span id="page-7-1"></span>Upcoming Tasks

The 'Upcoming Tasks' tab displays a list of all upcoming tasks

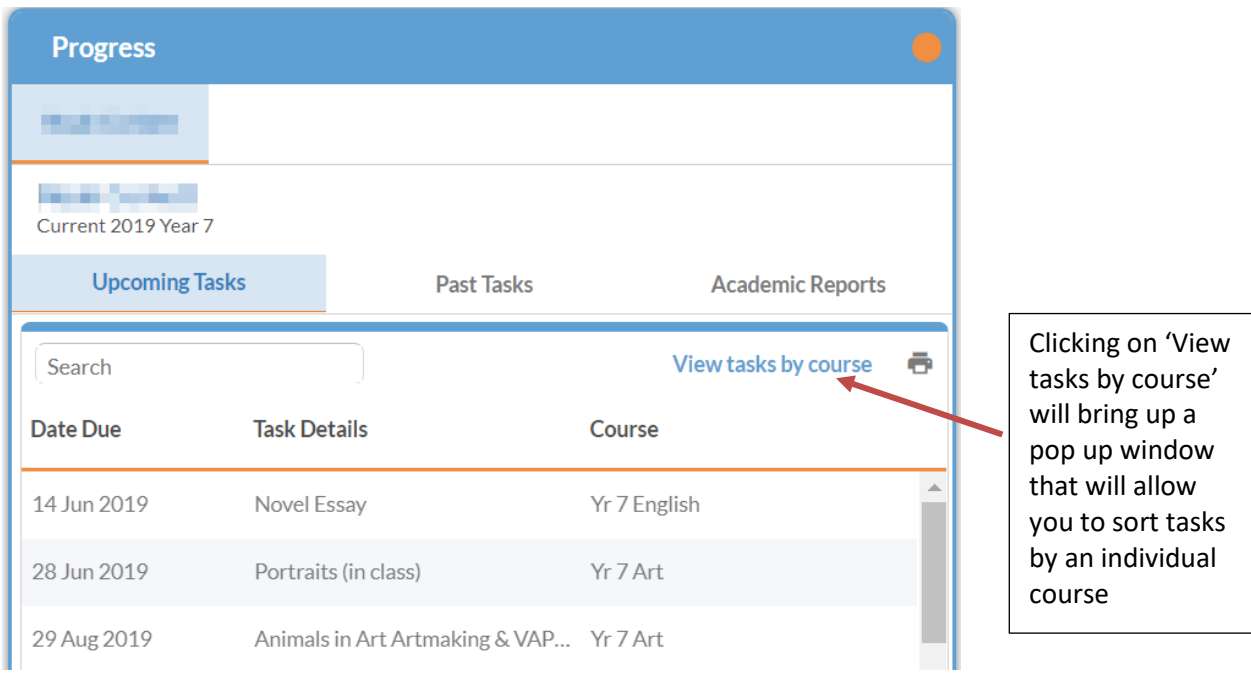

#### <span id="page-7-2"></span>Academic Reports

The Academic Reports tab displays a list of student reports that can be downloaded if needed.

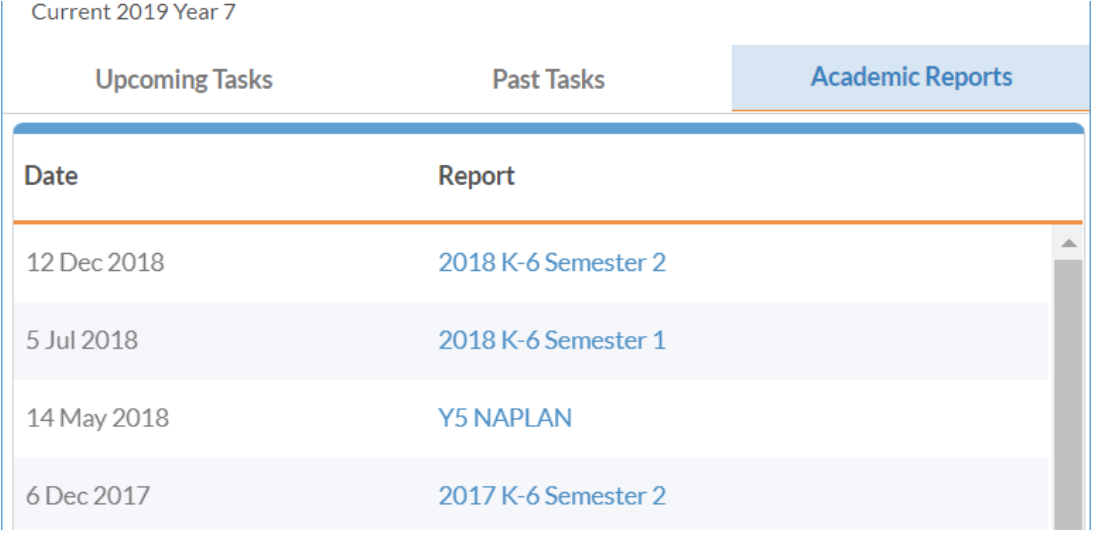

#### <span id="page-8-0"></span>Past Tasks

The 'Past Task' tab allows you to see completed tasks and access results. Once again you can view tasks by course if desired.

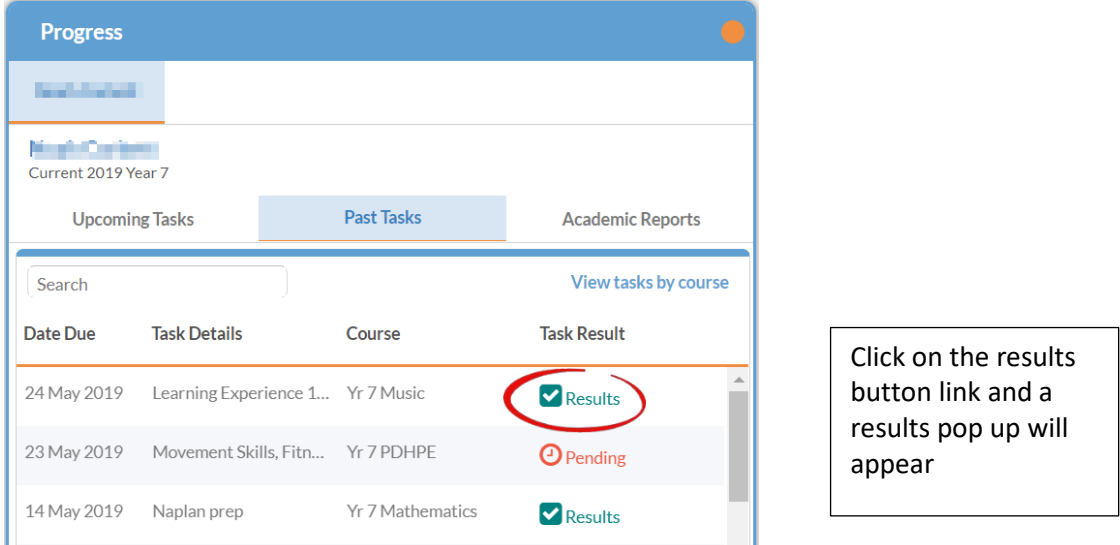

#### <span id="page-8-1"></span>**Results**

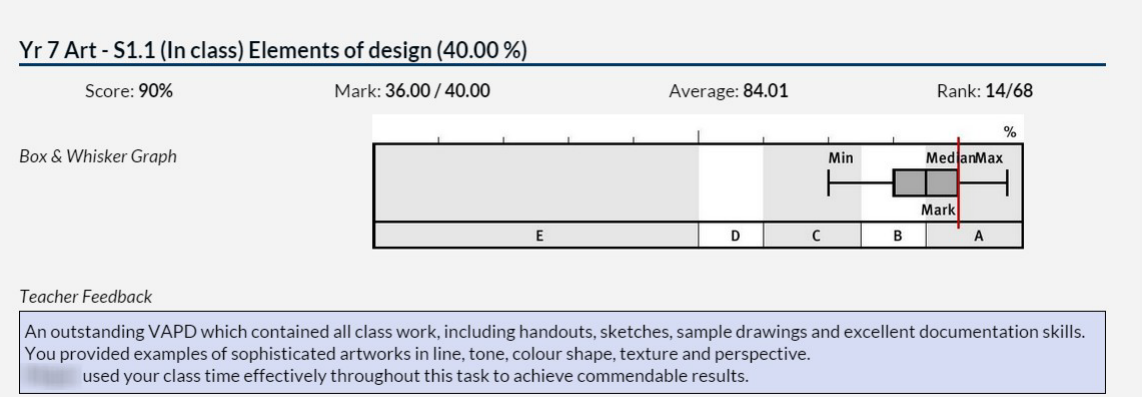

This screen shows a detailed analysis and comment on your child's performance in the assessment task. It includes the score, the average for the class and the rank. A box and whisker graph shows your child's placement and grade in relation to the rest of the student body. Each element of the box and whisker plot illustrates the class quartiles and median (middle score).

The image on the next page explains the box and whisker plot

#### <span id="page-9-0"></span>Understanding the Box and Whisker Plot

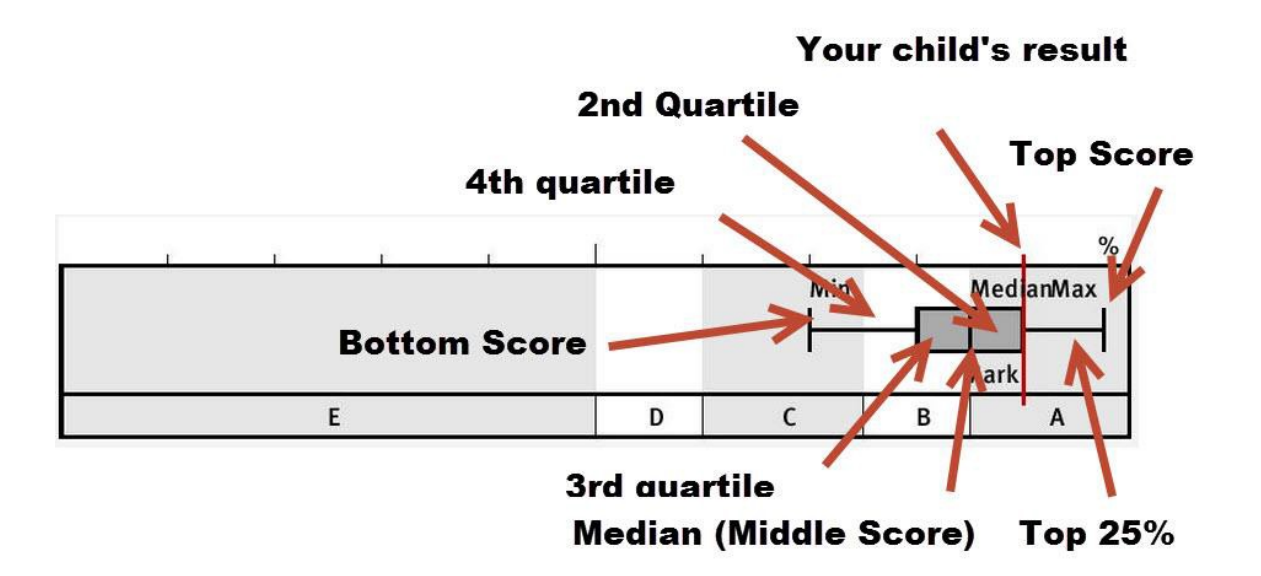

### <span id="page-9-1"></span>**Diary**

From the Diary menu you can see your child's timetable, future events, future tasks and the school timetable. The 'Future Tasks' tab takes you to the [Progress](#page-7-1) area that was outlined earlier in this document.

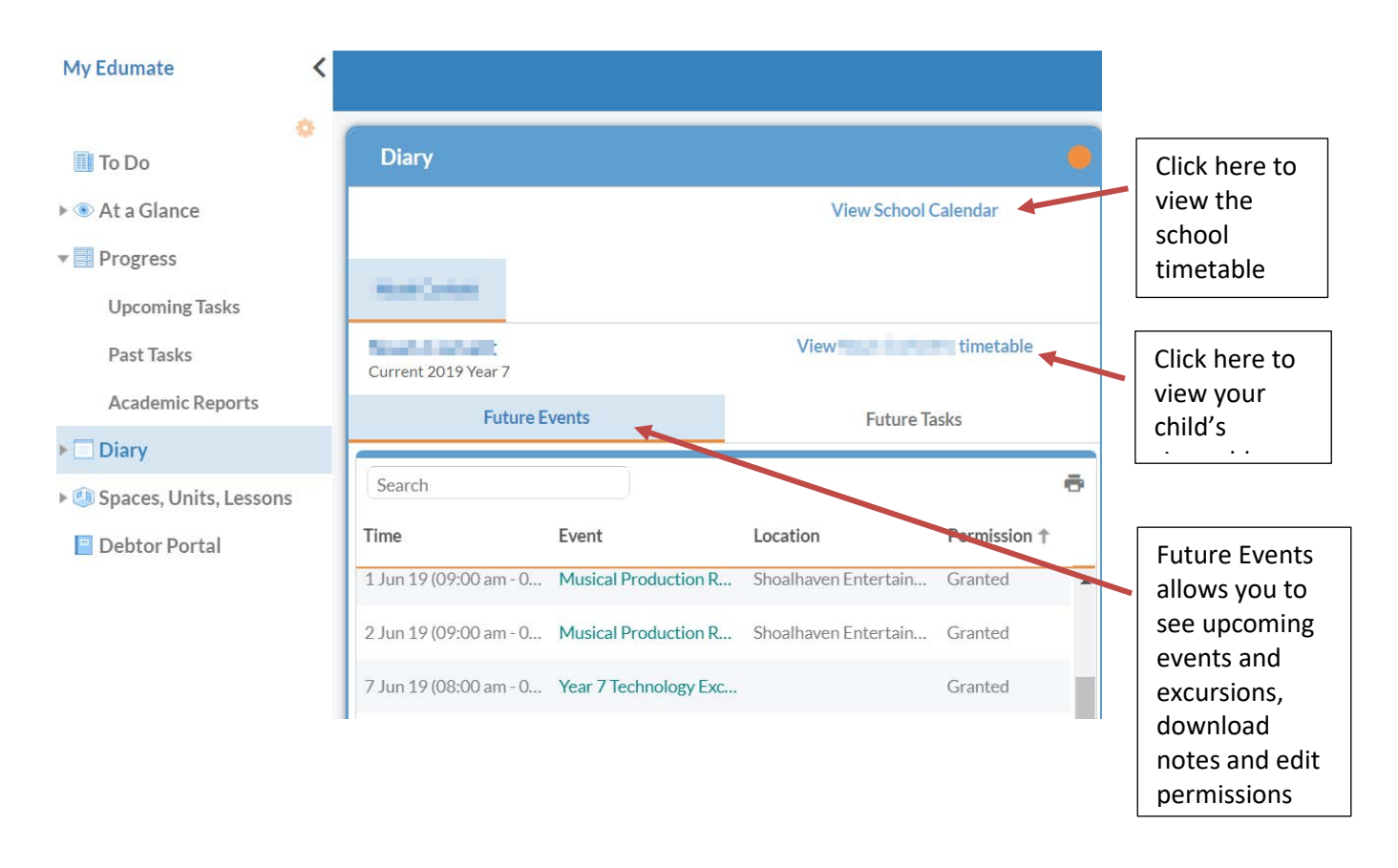

#### <span id="page-10-0"></span>View Timetable

Clicking this link takes you to your child's weekly timetable. This timetable is dynamic rather than a generic weekly timetable and shows any events your child will be participating in. The green banner at the topof the timetable shows assessment tasks that you child will be working on in that week.

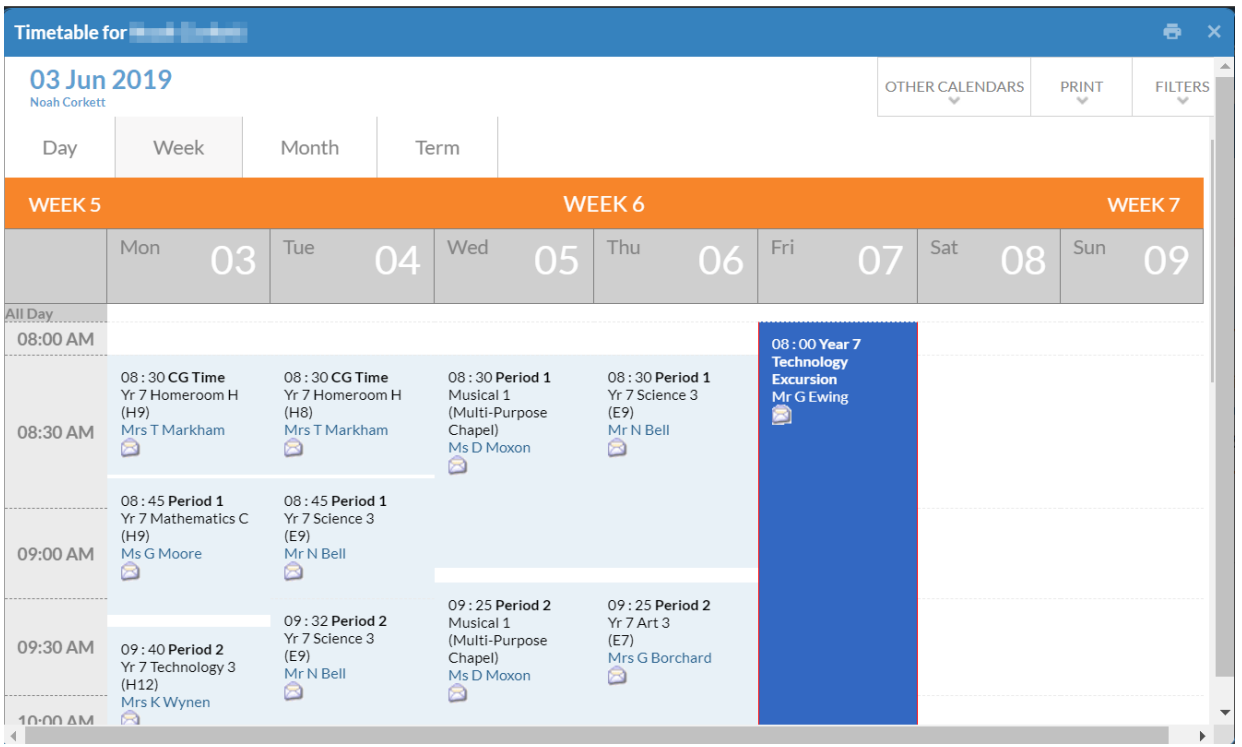

Each period that is shown in this timetable contains a small email icon. Click on the email icon to send an email to your child's teacher.

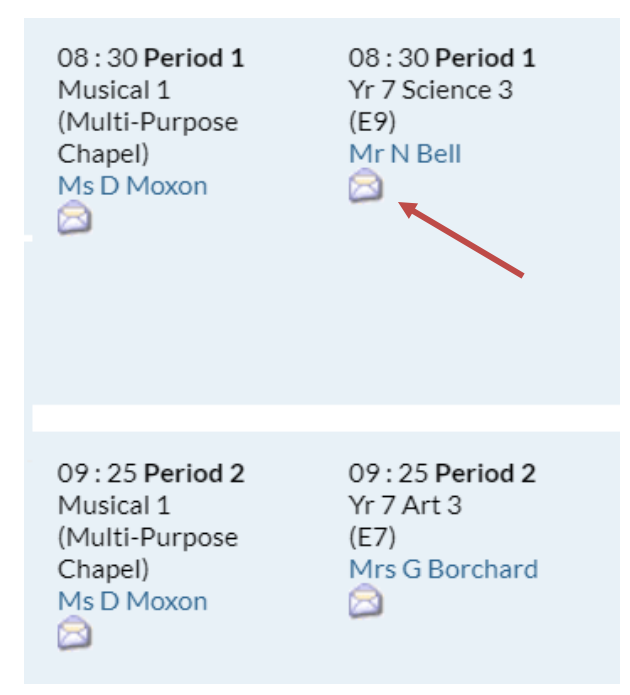

### <span id="page-11-0"></span>**The Debtor Portal**

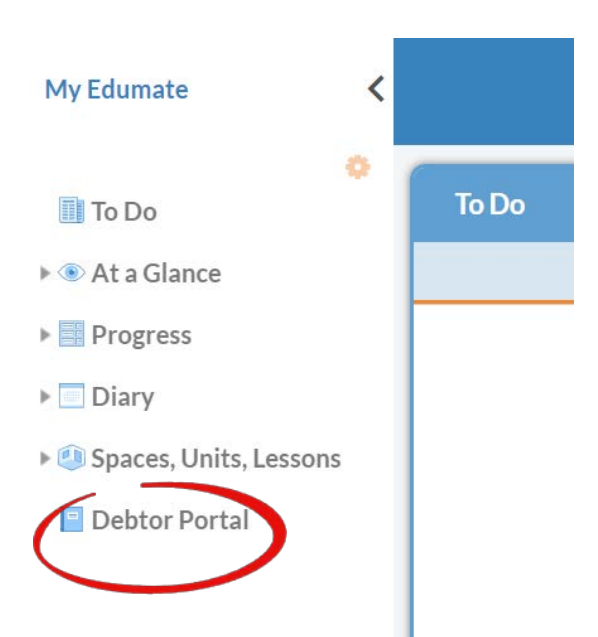

The Debtor Portal allows you to manage your school fees. Clicking on the Debtor tab displays your current balance, allows you to make an online payment via credit card or direct debit and set up regular automatic payments via direct debit.

### <span id="page-11-1"></span>**Change Password & Change My Details**

Click on your name in the top right hand corner to change your password or update your details. Passwords should be updated regularly to maintain security to your private information.

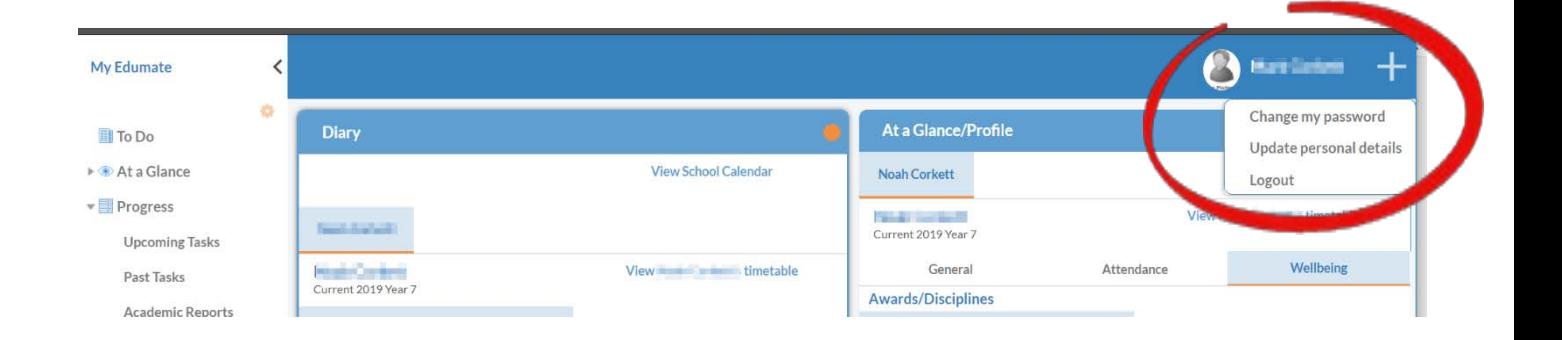

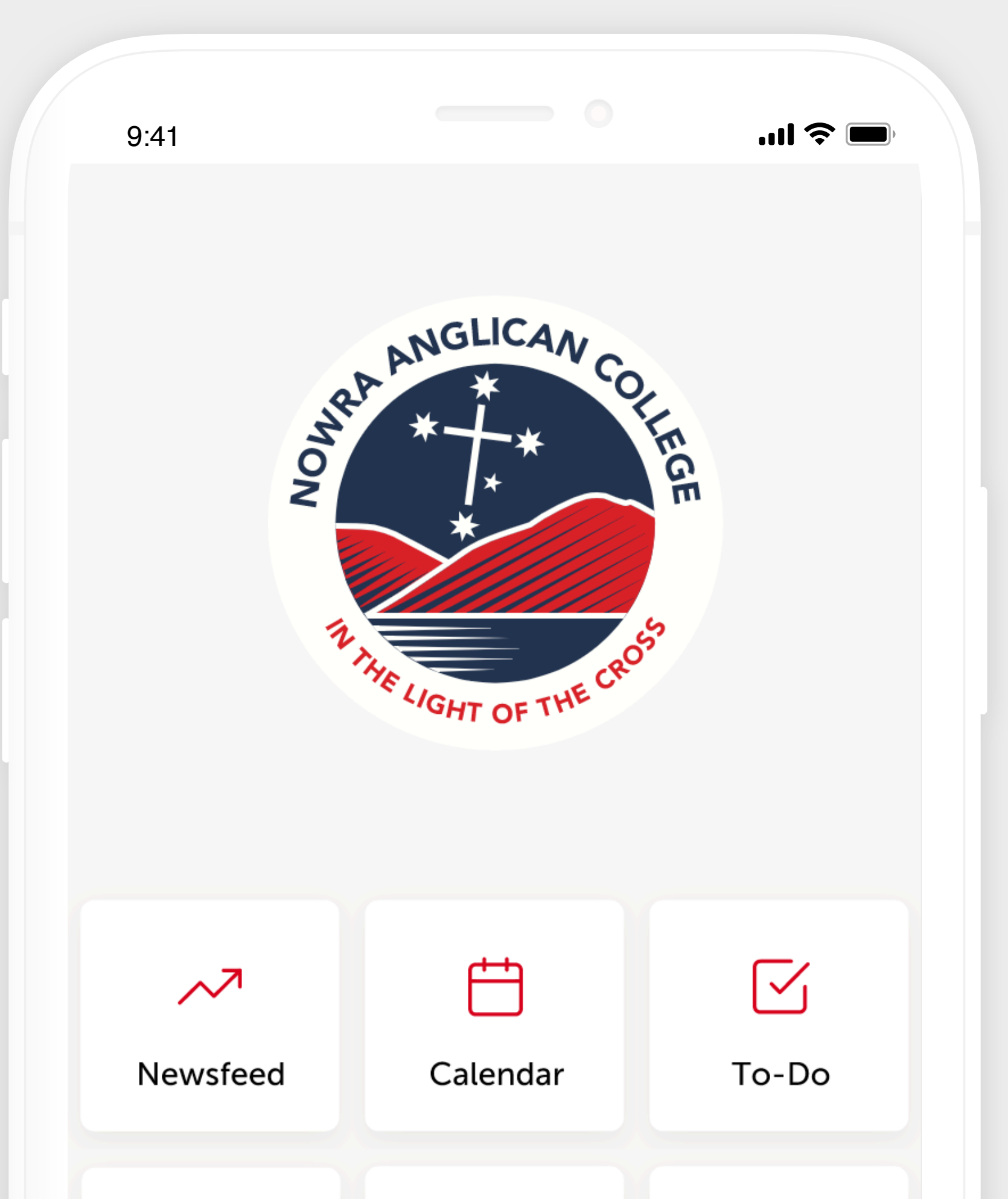

# Turn On Notifications

# **STEP 3**

Log in to your Edumate settings, click Notifications and turn on the Notifications that you would like to see in your app.

> You will now receive the latest updates and information from your school. Everything you need to stay in the loop is all in one handy place.

# How to get your new Nowra Anglican College app

Follow these simple steps to quickly and easily set up your new app.

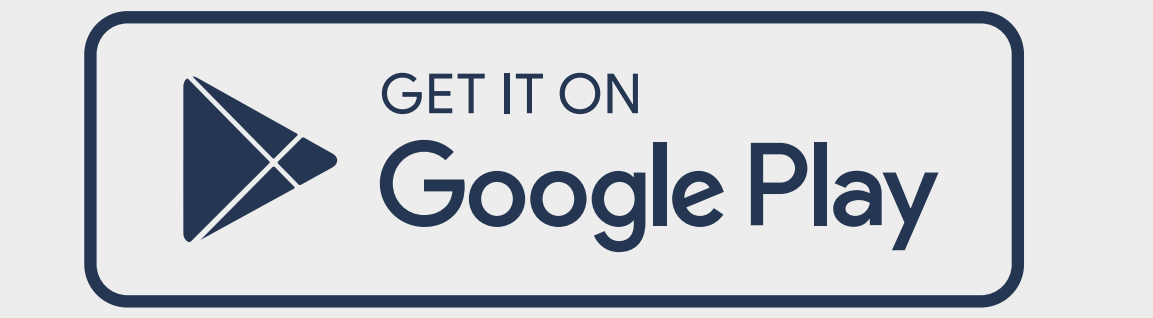

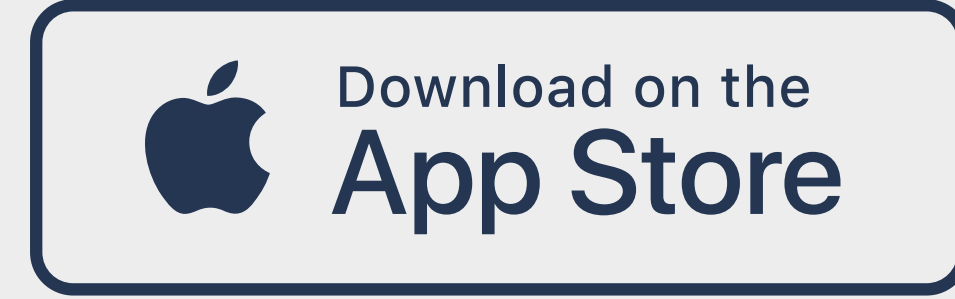

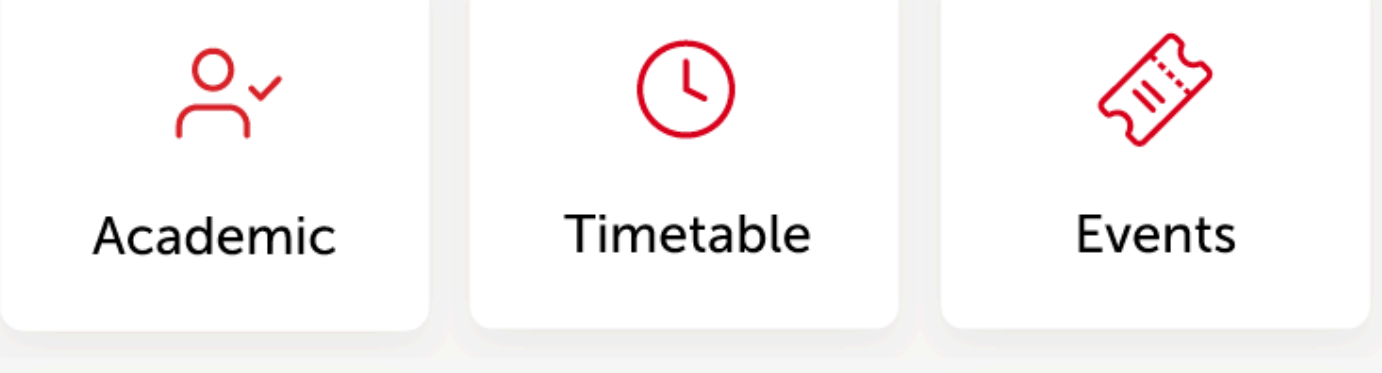

# Search & Download

# **STEP 1**

Search for your school on the Apple App Store or Google Play to download the app. Q Nowra Anglican College

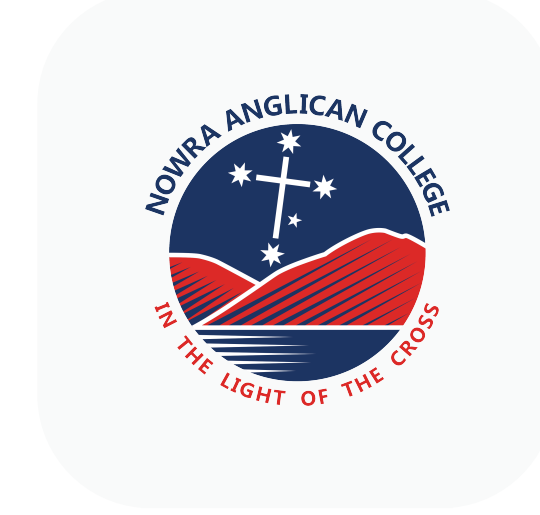

# Sign In

# **STEP 2**

Sign in using your Nowra Anglican College login details.

Nowra Anglican College

Digistorm

DOWNLOAD

Alerts

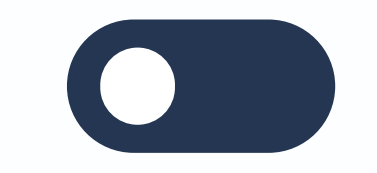

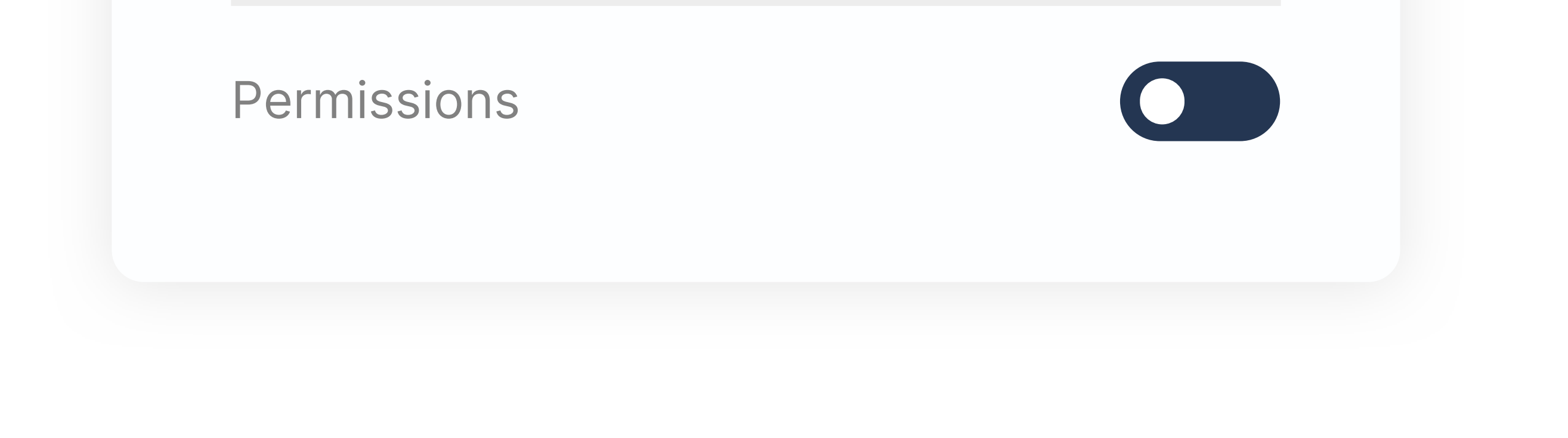

# Stay Connected

Notifications Settings

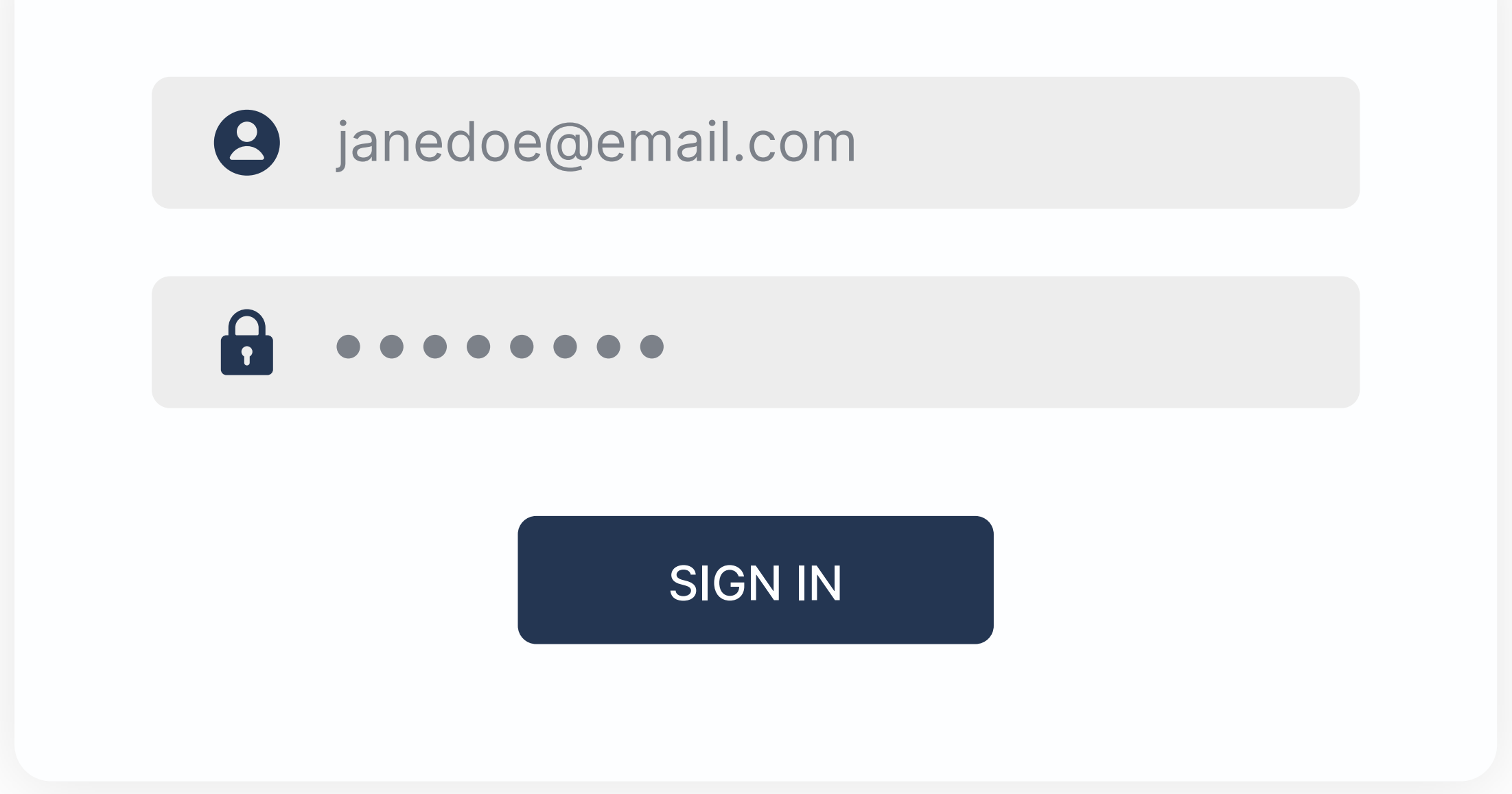